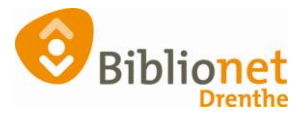

## HERINSCHRIJVEN KLANT [sept 2022]

## Dit kun je alleen doen met klanten die lid zijn van je eigen gemeente.

Overschrijven van klanten van een andere gemeente kan niet op deze manier. Die klanten schrijf je in als nieuwe klant, met een nieuw pasnummer.

Als een klant uitgeschreven is staan de NAW gegevens in het rood.

Er komt er een klant van je eigen gemeente met een pas die niet meer geldig is. Ga naar Klantenadministratie en scan de pas of zoek de klant op.

Kies onderaan het scherm voor inschrijven (= herinschrijven).

Balie Klanten Financieel Catalogus Exemplaren Titels Reserveringen Statistiekenen selecties Berichten KSM Kaartverk

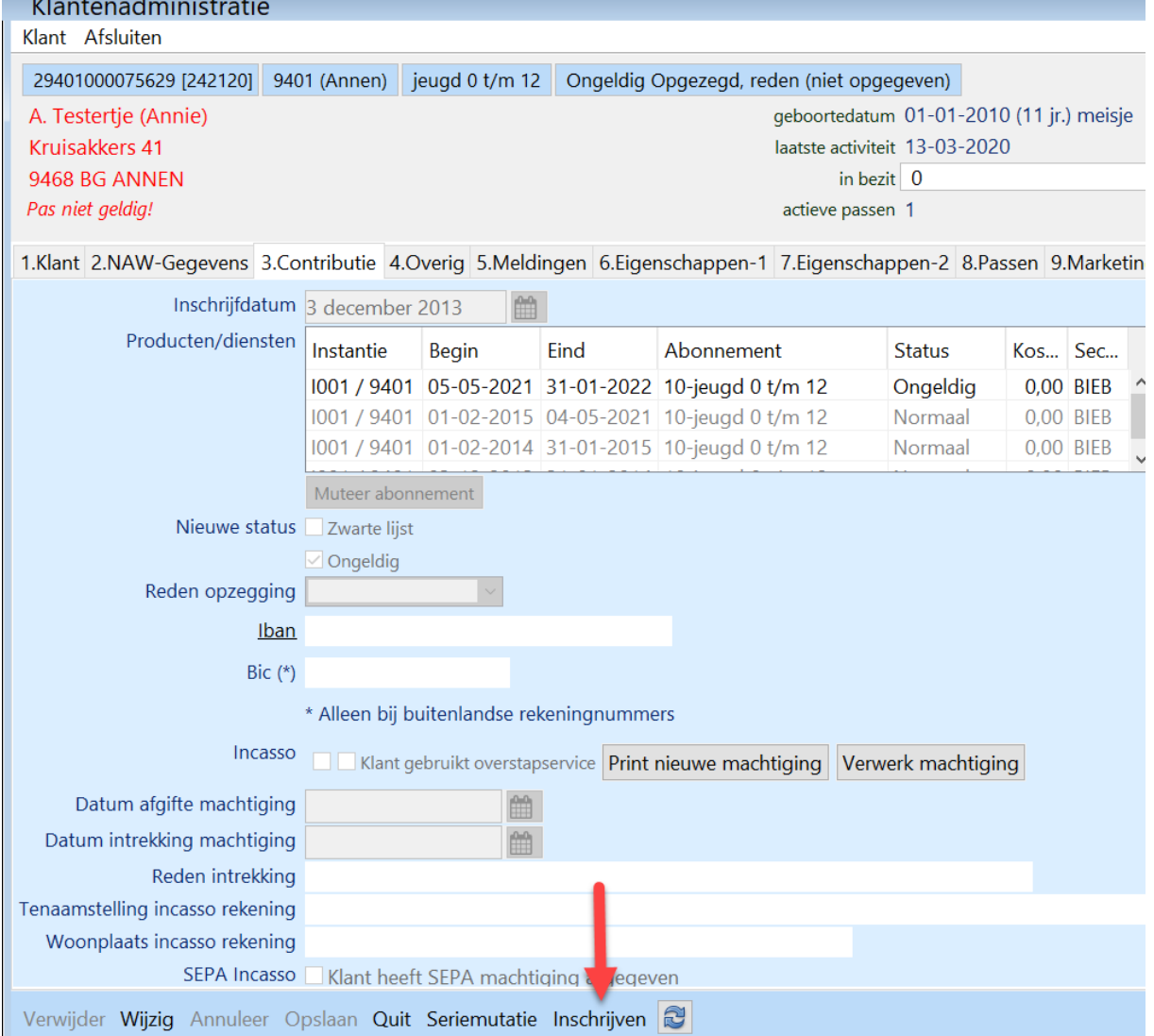

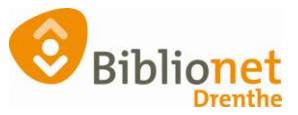

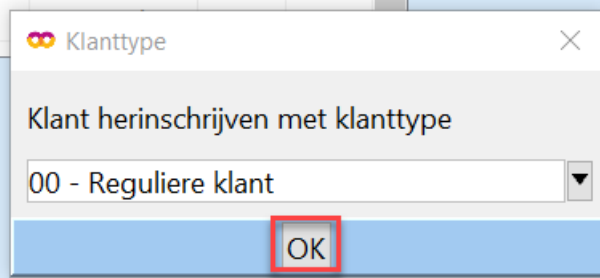

Klik op OK.

Controleer de gegevens, als het nodig is kun je die aanpassen.

Vraag bij volwassen klanten of ze eventueel met automatische incasso willen betalen.

Klik rechts onderaan op Ok, Vervolg. Controleer of het juiste abonnement is gekozen. Klik rechts onderaan op opslaan.

Had de klant geen pas meer dan kun je een duplicaatpas aanmaken en de kosten daarvan kwijtschelden. Ga naar het tabblad Passen. Klik onderaan op wijzig, selecteer de regel van de hoofdpas. Klik met de rechter muisknop en kies Vervangen.

Kies nooit wijzigen naar volgpas!

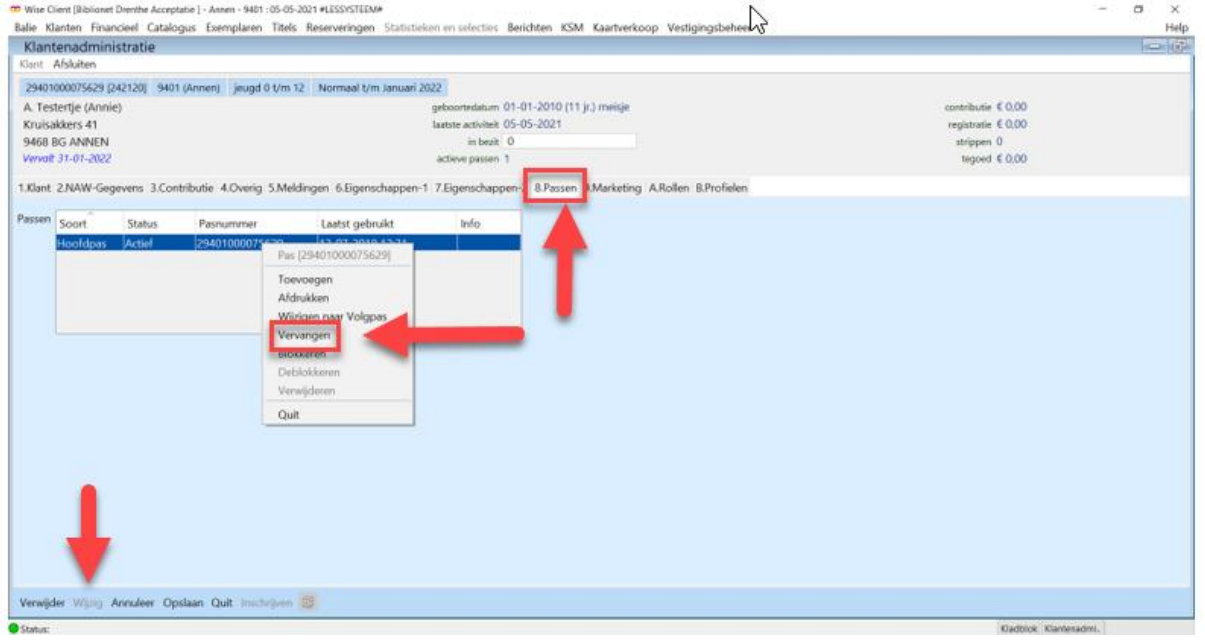

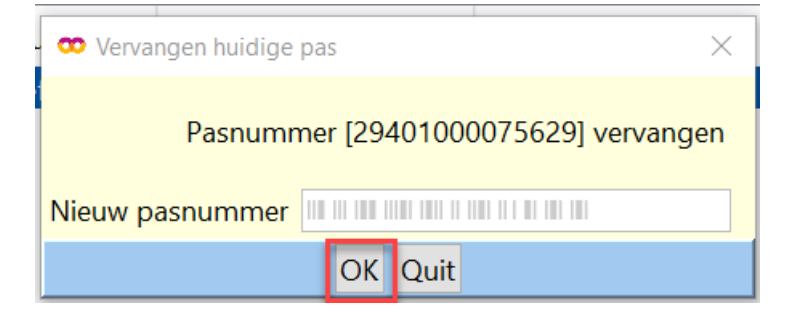

Scan de nieuwe pas en klik op OK. Je kunt nu de registratie van de nieuwe pas kwijtschelden.

Je ziet dat de oude pas is vervangen.

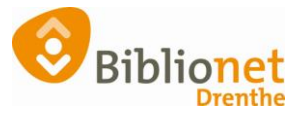

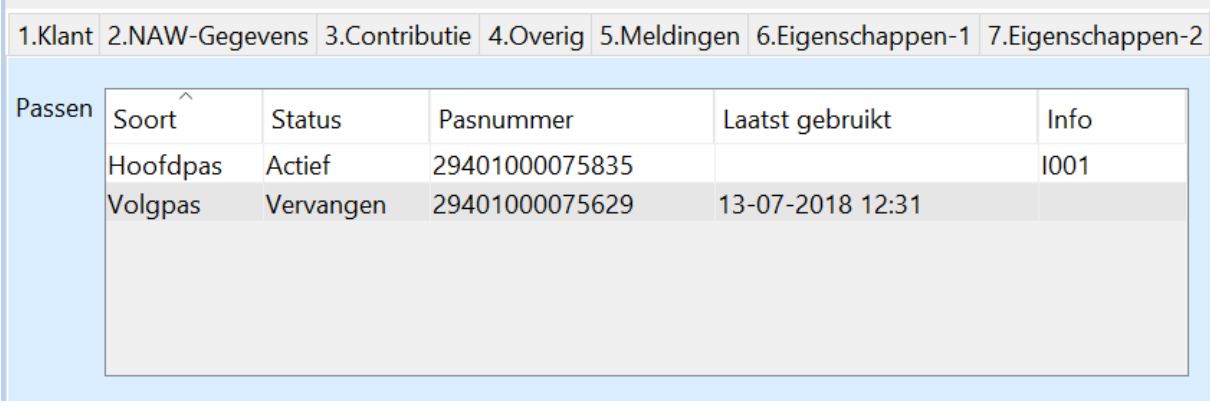

## Print nu de nieuwe ledenpas.

Ga naar Klant – print klantgegevens – ledenpas.

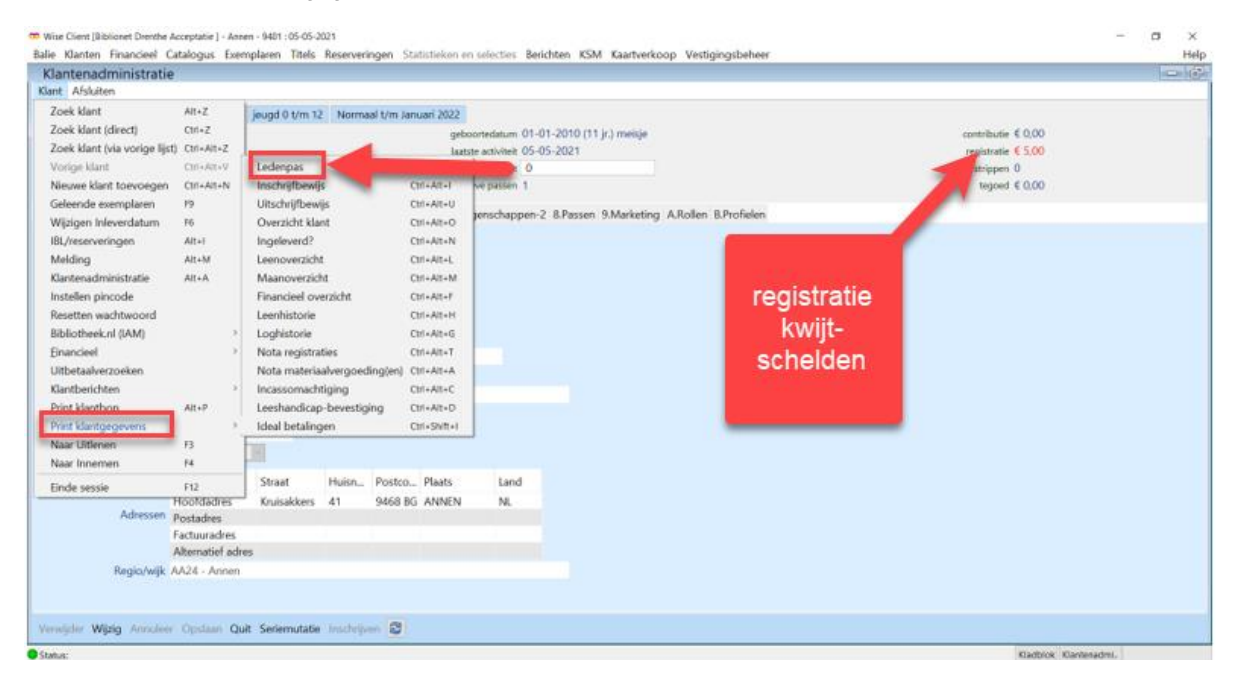